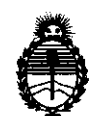

Ministerio de Salud Secretaría de Políticas, Regulación e Institutos A.N.M.A.T.

## DISPOSICION Nº 5 9 7 5

## **BUENOS AIRES, 0 2 SEP 2011**

VISTO el Expediente Nº 1-47-6126/10-7 del Registro de esta Administración Nacional de Medicamentos, Alimentos y Tecnología Médica (ANMAT), y

CONSIDERANDO:

Que por las presentes actuaciones TECNOIMAGEN S.A solicita se autorice la inscripción en el Registro Productores y Productos de Tecnología Médica (RPPTM) de esta Administración Nacional, de un nuevo producto médico.

Que las actividades de elaboración y comercialización de productos médicos se encuentran contempladas por la Ley 16463, el Decreto 9763/64, y MERCOSUR/GMC/RES. Nº 40/00, incorporada al ordenamiento jurídico nacional por Disposición ANMAT Nº 2318/02 (TO 2004), y normas complementarias.

Que consta la evaluación técnica producida por el Departamento de Registro.

Que consta la evaluación técnica producida por la Dirección de Tecnología Médica, en la que informa que el producto estudiado reúne los requisitos técnicos que contempla la norma legal vigente, y que los establecimientos declarados demuestran aptitud para la elaboración y el control de calidad del producto cuya inscripción en el Registro se solicita.

Que los datos identificatorios característicos a ser transcriptos en los proyectos de la Disposición Autorizante y del Certificado correspondiente, han sido convalidados por las áreas técnicas precedentemente citadas.

Que se ha dado cumplimiento a los requisitos legales y formales que contempla la normativa vigente en la materia.

Que corresponde autorizar la inscripción en el RPPTM del producto médico objeto de la solicitud.

 $\int$ 

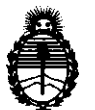

Ministerio de Salud Secretaría de Políticas, Regulación e Institutos A.N.M.A.T.

**MAPOBIOION** 

5975

Que se actúa en virtud de las facultades conferidas por los Artículos 80, inciso 11) y 100, inciso i) del Decreto 1490/92 y por el Decreto 425/10.

## Por ello; EL INTERVENTOR DE LA ADMINISTRACIÓN NACIONAL DE MEDICAMENTOS, ALIMENTOS Y TECNOLOGÍA MÉDICA DISPONE:

ARTICULO 1°- Autorízase la inscripción en el Registro Nacional de Productores y Productos de Tecnología Médica (RPPTM) de la Administración Nacional de Medicamentos, Alimentos y Tecnología Médica del producto médico de marca SonoSite, nombre descriptivo Sistema de Ultrasonido para Diagnóstico Médico. y nombre técnico Sistemas de Exploración, por Ultrasonido, Portátiles, de acuerdo a lo solicitado, por TECNOIMAGEN S.A , con los Datos Identificatorios Característicos que figuran como Anexo 1 de la presente Disposición y que forma parte integrante de la misma.

ARTICULO 20 - Autorízanse los textos de los proyectos de rótulo/s y de instrucciones de uso que obran a fojas 5 a 7 y 8 a 36 respectivamente, figurando  $\hat{\mathcal{C}}$  como Anexo II de la presente Disposición y que forma parte integrante de la misma.

ARTICULO 30 - Extiéndase, sobre la base de lo dispuesto en los Artículos precedentes, el Certificado de Inscripción en el RPPTM, figurando como Anexo III de la presente Disposición y que forma parte integrante de la misma

ARTICULO 40 - En los rótulos e instrucciones de uso autorizados deberá figurar la leyenda: Autorizado por la ANMAT, PM-l075-43, con exclusión de toda otra leyenda no contemplada en la normativa vigente.

ARTICULO 50- La vigencia del Certificado mencionado en el Artículo 30 será por cinco (5) años, a partir de la fecha impresa en el mismo. ARTICOLO 30- La vigen<br>cinco (5) años, a partir

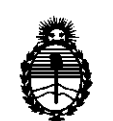

Ministerio de Salud Secretaría de Políticas, Regulación e Institutos A.N.M.A.T.

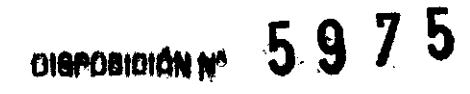

ARTICULO 60 - Regístrese. Inscríbase en el Registro Nacional de Productores y Productos de Tecnología Médica al nuevo producto. Por Mesa de Entradas notifíquese al interesado, haciéndole entrega de copia autenticada de la presente Disposición, conjuntamente con sus Anexos I, II y III. Gírese al Departamento de Registro a los fines de confeccionar el legajo correspondiente. Cumplido, archívese.

Expediente Nº 1-47-6126/10-7 DISPOSICIÓN NO

**5975** 

Dr. OTTO A. ORSINGHFR SUB-INTERVENTOR  $\blacktriangle N$ .M.A. $\Gamma$ 

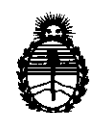

Ministerio de Salud Secretaria de Políticas, Regulación e Institutos A.N.M.A.T.

#### ANEXO I

DATOS IDENTIFICATORIOS CARACTERÍSTICOS del PRODUCTO MÉDICO inscripto en el RPPTM mediante DISPOSICIÓN ANMAT  $N^{\circ} \cdots \overline{5} \cdots$ 9... $\cdots$ 

Nombre descriptivo: Sistema de Ultrasonido para Diagnóstico Médico.

Código de identificación y nombre técnico UMDNS: 18-143 - Sistemas de Exploración, por Ultrasonido, Portátiles

Marca del producto médico: SonoSite

Clase de Riesgo: Clase II

Indicación/es autorizada/s: ecografía general, ecocardiografía y ecografía Doppler.

Modelo/s: Serie NanoMaxx.

Transductores: P21 n/S-1 MHz; L2Sn/13-6 MHz; L38n/10-S MHz; Clln/8-S MHz; C60n/S-2 MHz.

Condición de expendio: venta exclusiva a profesionales e instituciones sanitarias. Nombre del fabricante: SonoSite, Inc

Lugar/es de elaboración: 21919 30th Drive SE, Bothell, Washington, 98021- 3904, Estados Unidos.

Expediente Nº 1-47-6126/10-7 DISPOSICIÓN Nº

~. **5975** 

I ISINGHFR ENTOR<sup>"</sup>  $N.M.A.$ 

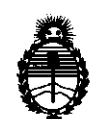

Ministerio de Salud Secretaría de Políticas, Regulación e Institutos A.N.M.A.T.

#### **ANEXO II**

TEXTO DEL/LOS RÓTULO/S e INSTRUCCIONES DE USO AUTORIZADO/S del PRODUCTO MÉDICO inscripto en el RPPTM mediante DISPOSICIÓN ANMAT<br>Nº..............5...9...7...5....

Dr. OTTO A. ORSINGHFR **SUB-INTERVENTOR** A.N.M.A.T.

#### $\sum_{i=1}^{n}$ 7 职  $\mathbf{\hat{g}}$

 $\frac{2}{3}$ 

## **PROYECTO DE RÓTULO**

Nota: el **Sistema de Ultrasonido de la Serie NanoMaxx de SonoSite** viene rotulado de fábrica del siguiente modo:

**a)** Rótulo para el Sistema de Ultrasonido propiamente dicho

y

**b)** Rótulo para cada Transductor (accesorio):

 $\mathcal{L}$ 

TECNOIMAGEN S.A.

**TECNOIMAGER** SHIP b<sup>te</sup>siqoard

in<br>Dain ້າເວເວົ ta iv. Rob2

## **a) RÓTULO Sistema de Ultrasonido**

### **Sistema de Ultrasonido de la Serie NanoMaxx**

#### **Importador:** TECNOIMAGEN SA

Guayaquil 866 (1424) Ciudad Autónoma de Buenos Aires. Argentina

Bothell, Washington

98021-3904 Estados Unidos

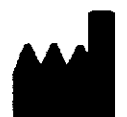

**Fabricante:** Sonosite, Inc. 21919 30th Orive SE

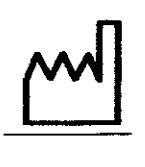

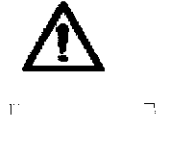

SIl

L  $\Box$ 

La pantalla LCO contiene mercurio, elimínela según directivas locales.

#### **Condiciones de almacenamiento** *V* **transporte:**

Temperatura:-20oC a 600C

Humedad:95 % sin condensación

Presión atmosférica: 500hPa a 1060 hpa

**Director técnico:** Fernando Cadirola **Autorizado por la ANMAT PM-l075- 43** 

"Venta exclusiva a profesionales e instituciones sanitarias"

TECNOIMAGEN S.A. I\_ic. Dario Cordenons  $p_{\text{residence}}$  2

 $\mathbb{R}$  $16\%0$ t.  $\tau_{\rm c} = \frac{1}{2} \lambda^2$  $\mathcal{Z} \cup \mathcal{Z}$ 

ta N. Abez

## **b) RÓTULO Transductor**

Transductor C11n/5-2 MHz /// Transductor C60n/5-2 MHz /// Transductor L25n/13-6 MHz

/// **TransductorL38n/10-S** MHz /// Transductor P21n/5-1 MHz (según corresponda)

### **Importador: TECNOIMAGEN SA**

Guayaquil 866 (1424) Ciudad Autónoma de Buenos Aires. Argentina

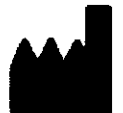

### **Fabricante:** Sonosite, Inc.

21919 30th Drive SE Bothell, Washington 98021-3904 Estados Unidos

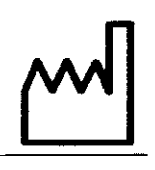

...

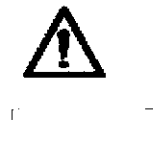

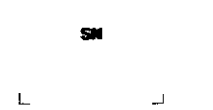

### **Condiciones de almacenamiento y transporte:**

Temperatura:-350C a 650C Humedad:95 % sin condensación Presión atmosférica: 500hPa a 1060 hPa

## **Director técnico:** Fernando Cadirola **Autorizado por la ANMAT PM-I075- 43**

"Venta exclusiva a profesionales e instituciones sanitarias"

TECNOMAGEN S.A. Lic. Dano Cordenons

Presidente

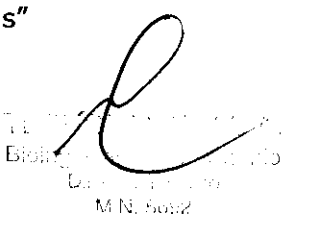

3

## **INSTRUCCIONES DE USO**

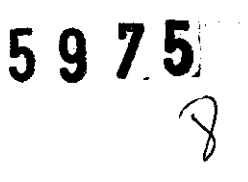

### **Sistema de Ultrasonido de la Serie NanoMaxx de SonoSite**

**Importador:** TECNOIMAGEN SA Guayaquil 866 (1424) Ciudad Autónoma de Buenos Aires. Argentina

**Fabricante:** Sonosite, Ine. 21919 30th Drive SE Bothell, Washington 98021-3904 Estados Unidos

**Director técnico:** Fernando Cadirola

#### **Autorizado por la ANMAT PM-107S- 43**

"Venta exclusiva a profesionales e instituciones sanitarias"

TECNOIMAGEN S.A. **TECNOIMAGEN Prop**<br>Tecnoimagent Prop Presidente

 $\mathcal{A}, \mathcal{A},$ **Bioling** านือ Ъ. M.N. 5692 1

5975

 $\widehat{\mathcal{A}}$ 

El sistema de ecografía NanoMaxx<sup>m</sup> es un dispositivo portatil controlado por software que se utiliza para adquirir y presentar imagenes ecográficas de alta resolución, en tiempo real Las funciones disponibles en el sistema dependen de la configuración, del transductor v del tipo de examen.

Es necesario disponer de un código de licencia para activar el software. Consulte el apartado  $^7$ Licencia de uso del software'' en la página 33.

#### Pasos básicos

- 1 Encienda el sistema.
- 2 Conecte un transductor.

- 3 Toque Paciente y rellene el formulario de información del paciente.
- 4 Si desea imágenes en color, toque Color.

De forma predeterminada, el sistema funciona en el modo de imágenes bidimensionales

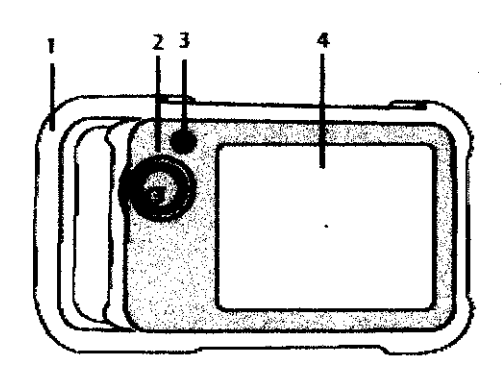

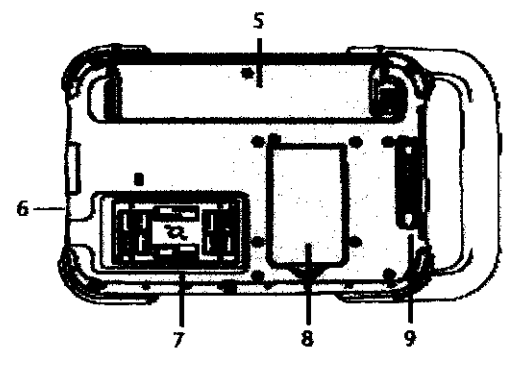

Figura 1 Parte frontal (superior) y posterior (inferior) del sistema

- $\mathcal{L}_{\rm{max}}$ **Asa**
- $\overline{2}$ **Control**
- $\overline{\mathbf{3}}$ interruptor de encendido
- Pantalla táctil 4

 $\mathbf{I}$ 

- 5 Compartimento de la bateria
- 6 Puertos USB (en el lateral)
- Comportamiento del transductor  $\overline{I}$
- Soporte plegable 8
- Conector del módulo de acoplamiento  $\bullet$ (consulte la tabla "Símbolos de conectividad en el módulo de acoplamiento".)

 $\sum_{\lambda}$ 

TECNOIMAGEN S.A. Lic. Dario Cordenons presidente

 $\ell_{\rm w}$ siitudo

 $5975$ 

## Preparación del sistema

#### **Compartimentos y conectores**

La parte posterior del sistema tiene un compartimento para la bateria y un compartimento para el transductor, así como un conectores para el módulo de acoplamiento NanoMaxx<sup>130</sup>. El lateral incluye dos puertos USB. (Consulte la Figura 1 en la página 1.)

#### Módulo de acoplamiento

El módulo de acoplamiento incluve puertos para la fuente de alimentación, para el cable de la impresora y otros, y se acopla a la parte posterior del sistema (Consulte la Figura 1 en la página 1.) Cada puerto tiene un símbolo que describe su utilizacion

#### Símbolos de conectividad en el módulo de acoplamiento

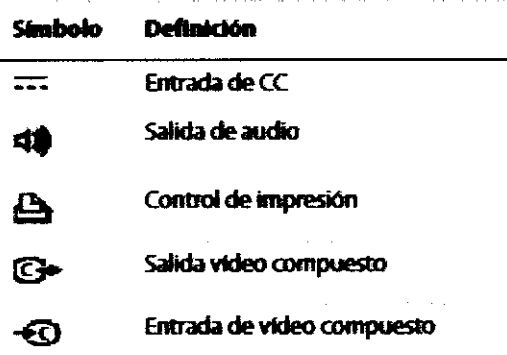

#### Para conectar el módulo de acoplamiento

**ADVERTENCIA:** 

Para evitar el riesgo de descarga eléctrica al paciente, no toque simultáneamente al paciente y el módulo de acoplamiento si está desconectado del sistema y conectado a la alimentación de CA.

+ Introduzca el módulo de acoplamiento en su conector situado en la parte posterior del sistema. (Consulte la Figura 1 en la página 1.) En la parte superior del modulo de acoplamiento aparece el logotipo de SonoSite.

#### Soporte plegable

El soporte plegable le permite colocar el sistema en posición vertical sobre una superficie plana. Puede abrir el soporte según resulte necesario para obtener un ángulo de visión óptimo.

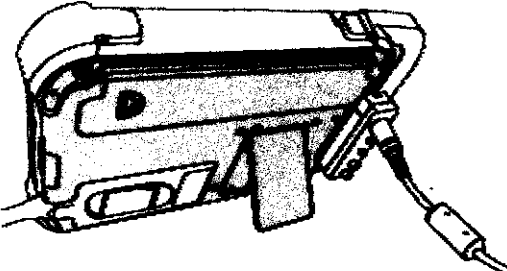

Figura 2 Parte posterior del sistema con el soporte plegable extendido

TECNOIMAGEN S.A. Lic. Dama Cordenons Presidente

Ϊì Biolng. tisht to

 $5975$ 

#### Instalación y extracción de la batería

#### **ADVERTENCIA:**

Para evitar lesiones del operador o daños en el sistema de ecografía, examine la batería para comprobar que no presente fugas antes de instalaria.

Para cerrar el sistema de forma segura y evitar que se pierdan datos, mantenga siempre una batería en el sistema.

#### Para instalar la batería

- 1 Descouecte la fueute de alimentación del sistema de ecografia.
- 2 Deslice el extremo con dos pinzas de la batería en el extremo del compartimento de la bateria situado cerca del asa.
- 3 Empuje la palanca de bloqueo hasta que la bateria quede perfectamente encajada en su sitio.

#### Para extraer la bateria

- 1 Desconecte la fuente de alimentación del sistema de ecografia.
- 2 Mientras sostiene el sistema boca abajo, empuje con cuidado la palanca de bloqueo y coja la batería cuando caiga del compartimento.

#### Uso de alimentación de CA y carga de la batería

La bateria se carga cuando el sistema está conectado a una fuente de corriente alterna (CA). El tiempo de recarga de una batería totalmente descargada es de menos de cinco horas.

El sistema puede funcionar alimentado por CA v cargar la bateria si la fuente de CA está conectada al sistema directamente.

El sistema puede funcionar alimentado por una bateria durante un máximo de dos horas, según el modo de imagen y el brillo de la pantalla. Cuando el sistema funciona con la bateria, si ésta tiene poca carga, el sistema podría no reiniciarse. Para continuar, conecte el sistema a una fuente de CA.

**ADVERTENCIA:** El equipo deberá conectarse a una torna monofasica de derivación central cuando los usuarios fo conecten a una toma de 240 V en EE. UU.

Compruebe que la entrada de **Azención:** corriente del hospital esté dentro del intervalo adecuado. Consulte el apartado "Electricidad" en la página 82.

#### Para utilizar el sistema con alimentación de CA

- 1 Conecte el módulo de acoplamiento al sistema
- 2 Conecte el cable de alimentación de CC de la fuente de alimentación a su puerto en el modulo de acoplamiento. Consulte el apartado Figura 1 en la página 1.
- 3 Conecte el cable de alimentación de CA a la fuente de alimentación y a una toma de corriente eléctrica para hospitales.

#### Encendido y apagado del sistema

Atención: No utilice el sistema si aparece un mensaje de error en la pantalla. Anote el código de error y apague el sistema. Llame a SonoSite o a un representante local.

TECNOIMAGEN S.A. Lic. Dario Cordenons Presidente

s að Bioire M.N. 6652

4

## 5975

#### Para encender o apagar el sistema

+ Presione el interruptor de encendido. (Consulte el apartado "Parte frontal (superior) y posterior (inferior) del sistema" en la pagina 1.)

#### Para reactivar el sistema

Par aborrar bateria mientras el sistema está funcionando, el sistema entra en modo de Latencia si no se toca durante un período de tiempo preespecificado. Para ajustar el tiempo que debe transcurrir para que el sistema entre en modo de latencia, consulte el apartado "Configuración del sonido y de la bateria" **en la** página 15.

+ Toque la pantalla

#### Conexión de los transductores

#### **ADVERTENCIA:**

Para evitar causar lesiones al paciente, no cologue el conector sobre el paciente. Utilice el sistema de ecografia en la base V-Universal o sobre una superficie cómoda para permitir que el aire circule alrededor del conector.

Para evitar las descargas eléctricas, no entre en contacto con el conector del transductor (que se encuentra en el compartimento del transductor) del sistema cuando el transductor no esté conectado. Consulte la Figura 1 en la página 1.

#### Atención:

Para evitar dañar el conector del transductor, no permita la entrada de particulas extrañas en el conector.

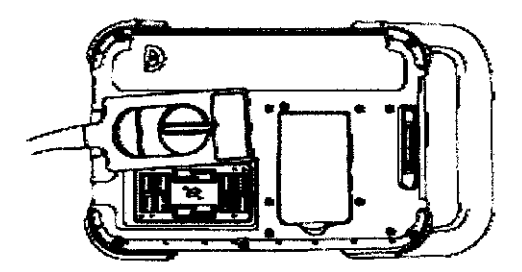

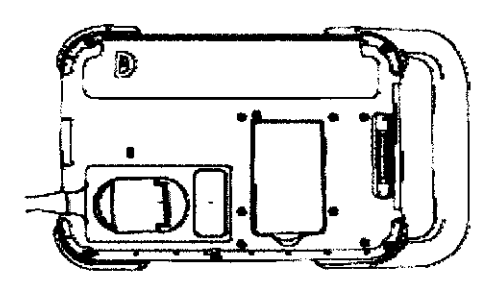

Figura 3 Conexión del transductor

#### Para conectar un transductor

- 1 Tire de la palanca del transductor hacia arriba v girela hacia la derecha.
- 2 Alinee el conector del transductor con el conector situado en la parte posterior del sistema e introduzca el transductor.
- 3 Gire la palanca hacia la izquierda.
- 4 Presione la palanca hacia abajo, de modo que el conector del transductor quede sujeto al sistema.

#### Para extraer un transductor

- 1 Tire de la palanca del transductor hacia arriba y girela hacia la derecha.
- 2 Tire del conector del transductor para desconectario del sistema.

ECNOIMAGEN S.A. c. Daric Cordenons Presidente

chung Biola<sub>c</sub>:  $(0.000)$ ftale **a32** 66.1

医鼻之菌

#### Inserción y extracción de dispositivos de almacenamiento USB

Las imagenes se guardan en un medio de aimacenamiento interno y se organizan en una lista de pacientes que puede ordenarse. Puede transferir las imágenes desde el sistema de ecografia a un PC utilizando un dispositivo de almaceromiento USB. Aunque las imagenes no pueden visualizarse en el sistema de ecografía desde un dispositivo de almacenamiento USB, puede extraer el dispositivo y verlos en un PC.

También puede importar o exportar cuentas de usuario y el registro de eventos mediante un dispositivo de almacenamiento USB.

Nota: SonoSite es compatible con el dispositivo de almacenamiento USB que se incluye opcionalmente con el sistema. No se han probado otras marcas y el resultado quede no ser el esperado.

#### **ADVERTENCIA:**

Para evitar daños en el dispositivo de almacenamiento USB y la pérdida de datos de pacientes de el, tenga en cuenta las siguientes recomendaciones:

- No extraiga el dispositivo de almacenamiento USB ni apaque el sistema de ecografía mientras el sistema está exportando datos.
- No golpee ni aplique presión al dispositivo de almacenamiento USB mientras esté instalado en un puerto USB del sistema de ecografia, El conector puede romperse.

Azención:

Si no aparece el icono USB en el área de estado del sistema de la pantalla. es posible que el dispositivo de almacenamiento USB esté defectuoso o protegido can contraseña. Apaque el sistema y sustituya el dispositivo.

#### Para insertar un dispositivo de almacenamiento USB

**Inserte el dispositivo de almacenamiento USB** en un puerto USB <sup>of</sup> del sistema. Consulte el apartado Figura 1 en la página 1. El dispositivo de almacenamiento USB está listo cuando aparece el icono USB.

Para ver información sobre el dispositivo, consulte el apartado "Configuración de los dispositivos USB" en la pagina 17.

#### Para extraer un dispositivo de almacenamiento USB

Si se extrae un dispositivo de almacenamiento USB mientras el sistema está exportando datos, los archivos exportados podrían resultar dañados o quedar incompletos.

- Espere al menos cinco segundos después de que la animación USB se detenga.
- 2 Extraiga el dispositivo de almacenamiento USB del puerto.

TECNOIMAGEN S.A. Lic. Darre Cordenons Piesidente

## Disposición de la pantalla

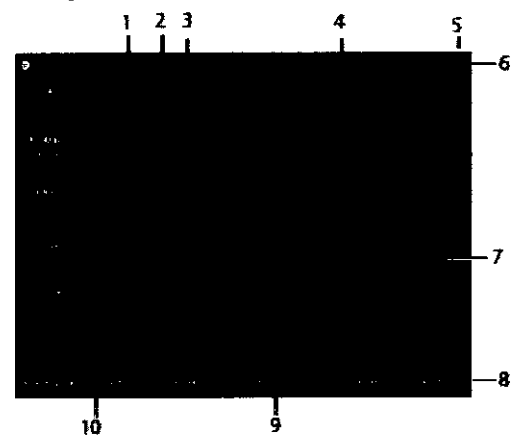

Figura 4 Disposición de la pantalla

- ł Texto Texto introducido por medio del teclado en nantalia.
- $\overline{z}$ **Pictograma** Indica la estructura anatómica y la localización del transductor. Puede seleccionar la estructura anatómica y la localización en la pantalla.
- $\overline{\mathbf{3}}$ Marcador de orientación Muestra la orientación de la imagen.
- Medición 4
- Modo Datos y estado del sistema 5 Información del modo de imagen actual (por ejemplo Gen, MB) e información del sistema Gor ejemplo, tipo de examen, transductor y<br>carga de la batería). Para más detalles, consulte<br>el apartado "Configuración de la información del sistema" en la página 16.
- 6 Información de paciente. incluye el nombre y el número de ID del<br>paciente actual, la institución, el usuario, la fecha y la hora.
- $\overline{r}$ Marcador de profundidad Marcas con incrementos de 0,5 cm, 1 cm y 5 cm,<br>según la profundidad. Para específicar el estilo,<br>consulte "Configuración de los ajustes preseleccionados" en la página 16.
- я Controles disponibles en el contexto actual Consulte el apartado "Pantalla táctil" en la página 6.
- $\ddot{\mathbf{Q}}$ Imagen ecográfica
	- Datos de medición

## Interacción general

#### Pantalla táctil

10

La pantalla táctil incluye controles que cambian de forma dinámica dependiendo del contexto. Por ejemplo, al congelar una imagen aparecen los controles de ampliación, realización de mediciones y revisión de la memoria de secuencias de cine.

Para seleccionar un control, tóquelo con el dedo o con un lápiz.

Un control funciona de alguna de las siguientes maneras:

- · Se mueve por una lista de valores. Identificado por un signo más  $\pm$ .
- · Muestra una lista desde la que se puede realizar la selección. Identificado mediante una fiecha **A**. Al tocar el control se muestra y se reduce la lista.
- Funciona junto con el control. Identificado por un circulo doble  $\bigcirc$ .
- Activa o desactiva una función
- Realiza una acción como, por ejemplo, guardar uma imagen.

El control Pág. x/x muestra controles adicionales.

Asimismo, puede cambiar la posición de algunos elementos (por ejemplo, el cuadro de zoom o los calibradores) arrastrándolo con el dedo o con un Lapiz

TECNOIMAGEN S.A. Lic. Dano Cordenons Presidente

 $C_{11}^{\dagger}$   $I_{34}^{\dagger}$ cialagri  $Ric$ 

#### Control

El control funciona junto con algunos de los controles de la pantalla tactil y ajusta la ganancia, la profundidad el brillo, los comentarios, así como otras opciones.

En los formularios, puede utilizar el control en lugar de los controles de la pautalla tactil para desplazarse por la mayor parte de los campos v listas, del siguiente modo

- Gírelo en sentido horario para pasar al campo  $\blacksquare$ siguiente.
- Gírelo en sentido antiborario para pasar al campo anterior.
- · Púlselo para seleccionar el campo resaltado.

#### Introducción de texto

En los formularios y comentarios, puede introducir texto en los campos de texto utilizando el teclado en pantalla.

#### Para introducir texto por medio del teclado en pantalla

1 Toque un campo de texto.

El teclado de la pantalla aparece con el campo de texto en la parte superior.

- 2 Toque en cada carácter que desee introducir.
	- $\bullet$   $\theta$  activa o desactiva las may usculas para La siguiente letra que se vava a introducir.
	- Å, fi muestra v oculta los caracteres internacionales.
	- Símbolos muestra simbolos y puntuación.
	- A a activa o desactiva las mavúsculas.
	- Supr borra el carácter que se encuentra a La derecha del puntero.
	- <v > cambian la posición del puntero dentro del texto introducido. También puede tocar en el texto.
- 3 (Opcional) En formularios, si desplazarse por los campos de texto:
	- « Toque **Siguiente** para pasar al campo siguierue.
	- Toque Ant para regresar al campo anterior
- 4 Toque Salir.

## Preparación de los transductores

**ADVERTENCIA:** 

Aíqunas fundas de transductor contienen látex de caucho natural y talco que pueden causar reacciones alérgicas en algunas personas. Consulte el párrafo 801.437 User kibeling for devices that contain natural rubber (Etiquetado de dispositivos que contienen caucho natural) de la normativa 21 CFR

Algunos geles y esterilizantes pueden causar reacciones alérgicas en algunas personas.

Para no causar daños al Atomrán transductor, utilice exclusivamente geles recomendados por SonoSite. El uso de geles distintos de los recomendados por SonoSite podría causar daños en el transductor y anular la garantía. Si tiene dudas sobre la compatibilidad de los geles, póngase en contacto con SonoSite a con el representante local.

> SonoSite recomienda limpiar los transductores después de cada uso. Consulte el apartado "Limpieza y desinfección de los transductores" en la nánina 36.

TECNOIMAGEN S.A. Lin, Durie Cordenons precidente

iundo

75

 $378$ 

Durante los examenes se requiere el uso de gel de acoplamiento acustico. Si bien la mavoría de los geles proporcionan un nivel adecuado de acoplamiento acustico, algunos no son compatibles con el material de ciertos transductores. SonoSite recomienda utilizar gel Aquasonic<sup>a</sup> (se incluve una muestra con el sistema).

Para un uso general, aplique una cantidad abundante de gel entre el transductor y el cuerpo Para un uso invasivo o quirúrgico, coloque una funda de transductor.

#### ADVERTENCIA-

Para evitar la contarninación, se recomienda utilizar fundas de transductor y gel de acoplamiento estériles para las aplicaciones clínicas de tipo invasivo o quirúrgico. Aplique la funda del transductor y el gel en el momento en que se disponga a efectuar el procedimiento.

#### Para colocar una funda de transductor

SonoSite recomienda el uso de fundas de transductor autorizadas para aplicaciones intracavitarias o quirúrgicas. Para disminuir el riesgo de contaminación, coloque la funda sólo cuando esté listo para realizar el procedimiento.

- 1 Portga gel dentro de la funda.
- 2 Introduzca el transductor en la funda
- 3 Ponga la funda por encima del transductor y el cable hasta que quede completamente extendida.
- 4 Ate la funda con las cintas suministradas.
- 5 Compruebe que no haya burbujas entre la superficie del transductor y la funda; si las hav, eliminelas.

La presencia de burbujas entre la superficie del transductor y la funda puede alterar la imagen ecográfica.

6 Examine la funda para asegurarse de que no presenta agujeros ni desgarros.

τÈ Padrey.

**Carlot Mitro AGO** M. N. 6692

**TECNOIMAGEN S.A** 

Lic. Dario Cordenons Presidente

Configuración del Sistema

Las páginas de configuración permiten personalizar el sistema v ajustar las preferencias.

## Visualización de las páginas de configuración

#### Para mostrar una página de configuración

- 1 Toque Más v seleccione Config...
- 2 Realice una de las acciones signientes.
	- · Seleccione la página de configuración en la lista Página
	- · Toque Anterior o Sig hasta que aparezca la página
	- · Con la lista Página resaltada, pulse el control. Gire el control para destacar la página v seguidamente, pulse el control.

Para volver al modo de imagen desde una página de configuración, toque Salir.

## Restauración de los aiustes predeterminados

#### Para restaurar los ajustes predeterminados de una página de configuración

+ En la pagina de configuración en cuestión, toque Rest

#### Para restaurar todos los ajustes predeterminados

- 1 Apague el sistema.
- 2 Conecte el sistema a una fuente de CA. (Consulte el apartado "Para utilizar el sistema con alimentación de CA" en la página 3.)

3 Mientras mantiene pulsado el control, pulse y suelte el interruptor de alimentación. Suelte el control tras escuchar dos pitidos.

5975

El sistema emite varios pitidos.

## Configuración de la administración

En la página de configuración Administración puede configurar el sistema para que se exija a los usuarios que inicien una sesión e introduzcan contraseñas. El inicio de sesión obligatorio avuda a proteger los datos de los pacientes. También puede añadir y eliminar usuarios, cambiar las contraseñas, importar y exportar cuentas de usuario y ver el Registro de eventos.

#### Ajustes de seguridad

**ADVERTENCIA:** 

El personal sanitario que disponga de información sanitaria o la transmitan debe aplicar los procedimientos que procedan según la Health **Insurance Portability and** Accountability Act (HIPAA, ley aplicable sólo en EE. UU. relativa a la responsabilidad y transferibilidad de seguros sanitarios) de 1996 y la Directiva sobre protección de datos de la Unión Europea (95/46/CE) con el fin de asequrar la integridad y la confidencialidad de la información, proteger de amenazas o peligros razonablemente previstos relacionados con la seguridad o integridad de la información o bien con usos no autorizados o revelación de información.

TECNOIMAGEN S.A. Lic. Dario Cordenons Presidente

obnume the Biola policies

Los ajustes de seguridad del sistema le permiten. cumplir los requisitos de seguridad pertinentes especificados en la ley HIPAA. Los usuarios son, en ultima instancia, responsables de garantizar la seguridad y la protección de toda la información sanitaria con protección electronica que se obtenga, almacene, revise y transmita en el sistema

#### Para iniciar una sesión como administrador

- 1 En la pagina de configuración Administración, escriba Administrator en el cuadro Nombre. (Consulte el apartado "Introducción de texto" en la página 7.)
- 2 Escriba la conitaseña del administrador en el cuadro Contraseña.

Si necesita la contraseña del administrador, póngase en contacto con SonoSite. (Consulte el apartado Departamento de asistencia técnica de SonoSite" en la página vii.)

3 Toque In. sesión.

#### Para cerrar la sesión como administrador

+ Apague o reinicie el sistema.

#### Para exigir el inicio de sesión del usuario

Puede configurar el sistema para que muestre la pantalla In. sesión usuario al iniciarse.

- 1 Irucie la sesión como administrador.
- 2 En la lista in. sesión usuario, seleccione On.
	- · La opción On requiere que se introduzcan un nombre de usuario y una contraseña al irticianse el sistema.
	- La opción Off permite el acceso al sistema sin un nombre de usuario y una contraseña

#### Para cambiar la contraseña del administrador o permitir que los usuarios cambien sus contraseñas

- 1 Inicie la sesión como administrador
- 2 En Lista de usuarios, seleccione Administrator
- 3 Realice una de las acciones siguientes:
	- · Cambie la contraseña del administrador. en información del usuario, introduzca la tureva contraseña en los cuadros Contraseña y Confirmar (Consulte el apartado "Elección de una contraseña segura" en la página 14.)

5975

- · Permita que los usuarios cambien sus contraseñas: marque la casilla de verificación Cambios de contraseña.
- 4 Toque Guardan

#### Configuración de los usuarios

#### Para añadir un nuevo usuario:

- 1 Inicie la sesión como administrador.
- 2 Torne Muevo.
- 3 En información del usuario, rellene los cuadros Nombre, Contraseña y Confirmar. (Consulte el apartado "Elección de una contraseña segura" en la página 14.)
- 4 (Opcional) En el cuadro Usuario, introduzca Les iniciales del usuario para que se muestren en el area de información del paciente y en el cuadro Usuario en el formulario de información del paciente.
- 5 (Opcional) Marque la casilla de verificación Acceso administración para permitir el acceso a todos los privilegios de administración.
- **6 Toque Guardar**.

#### Para modificar la información de los usuarios

- 1 Inície la sesión como administrador.
- 2 En Lista de usuarios, seleccione el usuario.
- 3 En Información del usuario, realice los cambios que desee.
- 4 Toque Guardan

Cualquier cambio realizado al nombre de usuario reemplaza el nombre antiguo.

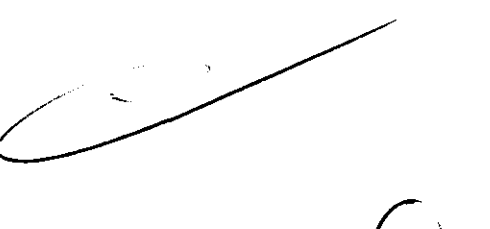

-57. Phando er t Thursdo L 6032

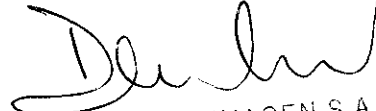

TECNOIMAGEN S.A. Lic. Dario Cordenens Presidente

#### Para eliminar un usuario

- 1 Inicie la sesión como administrador.
- 2 En Lista de usuarios, seleccione el usuario.
- 3 Toque Eliminar.
- 4 Toque SI para confirmar la eliminación.

#### Para cambiar la contraseña de un usuario

- 1 Inicie la sesión como administrador.
- 2 En Lista de usuarios, toque el usuario.
- 3 Escriba la nueva contraseña en los cuadros Contraseña y Confirmar.
- **4** Toque Guardan

#### Exportación o importación de cuentas de usuario

Los comandos Exportar e Importar le permiten configurar múltiples sistemas y realizar copias de seguridad de la información de cuentas de usuario

#### Para exportar cuentas de usuario

- 1 Inserte un dispositivo de almacenamiento USB.
- 2 Inicie la sesión como administrador.
- 3 Toque Exportar. Aparecerá una lista de dispositivos USB.
- 4 Seleccione el dispositivo de almacenamiento USB, y toque Exportan.

Se copian todos los nombres de usuario y contraseñas en el dispositivo de almacenamiento USB. Las contrasenas están **cifradas** 

#### Para importar cuentas de usuario

- 1 Inserte el dispositivo de almacenamiento USB que contiene las cuentas.
- 2 Inicie la sesión como administrador.
- 3 Toque importan
- 4 Seleccione el dispositivo de almacenamiento USB v, a continuación, toque importar.
- 5 Toque Reiniciar en el cuadro de diálogo que aparece.

El sistema se reinicia. Todos los nombres de usuario y las contraseñas existentes actualmente en el sistema son reemplazados por los datos importados.

#### Exportación y borrado del registro de eventos

El registro de eventos almacena errores y acontecimientos. Puede exportarse a un dispositivo de almacenamiento USB y leetse en un PC.

#### Para mostrar el registro de eventos

- 1 Inicie la sesión como administrador.
- 2 Toque Log.

Aparece el registro de eventos.

Para volver a la pantalla anterior, toque **Volver**.

#### Para exportar el registro de eventos

El registro de eventos tiene el nombre de archivo log tri. Si se exporta el registro de eventos a un dispositivo de almacenamiento USB, se sobrescribirá el archivo log ixi existente.

- 1 Inserte un dispositivo de almaceramiento USB.
- 2 Toque Log y, a continuación, toque Exportar.

Aparecerá una lista de dispositivos USB.

3 Seleccione el dispositivo de almacenamiento USB, v toque Exportan.

El registro de eventos es un archivo de texto que puede abrirse con cualquier procesador de textos (por ejemplo, Microsoft Word o Bloc de notas).

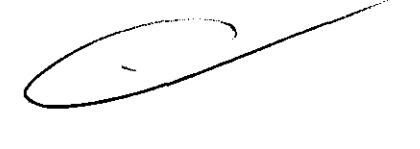

Ricio

TECNOIMAGEN  $\mathcal{L}_{\mathcal{L}}$ Lic. Darie Cordenons Presidente

#### Para borrar el registro de eventos

- 1 Muestre el registro de eventos.
- 2 Toque Borrar.
- 3 Toque St

#### Inicio de sesión como usuario

Si se requiere el inicio de sesión como usuario, aparecera la pantalla In sesión usuario al envender el sistema (Consulte el apartado "Para exigir el inicio de sesión del usuario" en la pagina 12.)

#### Para iniciar una sesión como usuario

- 1 Encienda el sistema
- 2 En la pantalla in. sesión usuario, escriba su nombre de usuario y su contraseña y toque œ

#### Para iniciar una sesión como invitado

Los invitados pueden realizar exploraciones, pero no pueden acceder a la configuración del sistema ni a la información de los pacientes.

- 1 Encienda el sistema
- 2 En la pantalla in. sesión usuario, seleccione Invitado.

#### Para cambiar su contraseña

- 1 Encienda el sistema.
- 2 En la partalla in. sesión usuario, toque Contraseña.
- 3 Introduzca su antigua contraseña y la nueva contraseña, confirme esta última y inego toque OK

#### Elección de una contraseña segura

Para garantizar la seguridad, elija una contraseña que contenga letras en mayúscula (A-Z), letras en minúscula y números (0-9). Las contraseñas distinguen mavusculas y minusculas.

## Configuración de los comentarios

En la página de configuración Comentarios puede personalizar etiquetas predefinidas y definir las preferencias para administrar el texto al descongelar imágenes.

5975

Para obtener instrucciones acerca de cómo introducir comentarios para imágenes, consulte el apartado "Comentar imágenes" en la página 21.

#### Para predefinir un grupo de etiquetas

Puede especificar las etiquetas que estarán disponibles para un tipo de examen al introducir comentarios para una imagen. (Consulte el apartado "Para colocar texto o una etiqueta" en la pagina 21.)

- 1 En la lista Examen en la página de configuración Comentarios, seleccione el tipo de examen para el que desee especificar las etiquetas.
- 2 Para la opción Grupo, seleccione A, B, o C para el grupo de etiquetas que desee asociar al examen en cuestion.

En la lista aparecen las etiquetas predefinidas para el grupo seleccionado.

- 3 Realice una de las acciones siguientes:
	- · Añada una etiqueta personalizada al grupo: Seleccione <Nuevo> en la lista escriba la etiqueta en el cuadro Texto y toque Agregar.
	- · Cambie el nombre de una etiqueta: seleccione la etiqueta, escriba la mueva etiqueta en el cuadro Texto y toque Cam. nom.
	- · Mueva una etiqueta al grupo: seleccione la etiqueta y toque en la flecha arriba o la flecha abajo.
	- · Elimine una etiqueta de un grupo: seleccione la etiqueta y toque Elimit

Consulte también "Introducción de texto" en la pagma 7.

TECNOIMAGEN S.A. Lic. Dario Cordenons Presidente

ាយបាំ០ **Dioin** te salu N 56.12

#### Para exportar grupos de etiquetas predefinidos

- 1 Inserte un dispositivo de almacenamiento **TSR**
- 2 En la página de configuración Comentarios en cuestion, toque Exportan.

Aparecerá una lista de dispositivos USB.

3 Seleccione el dispositivo de almacenamiento USB, y toque Exportar.

Se guarda una copia de todos los grupos de etiquetas predefinidos para todos los exámenes en el dispositivo de almacenamiento **USB.** 

#### Para importar grupos de etiquetas predefinidos

- 1 Inserte el dispositivo de almacenamiento USB que contiene los grupos de etiquetas.
- 2 En la página de configuración Comentarios en cuestion, toque importar,
- 3 Seleccione el dispositivo de almacenamiento USB  $y$ , a continuación, toque importar.
- 4 Toque Aceptar en el cuadro de diálogo que aparece.

Todos los grupos de etiquetas predefinidos para todos los examenes son reemplazados por los procedentes del dispositivo de almacenamiento USB.

## Configuración del sonido y de la batería

En la página de configuración de Audio, batería, puede seleccionar opciones de las siguientes listas:

Tono encendido: seleccione On u Off para que se oiga o no un clic al tocar los controles.

Alarma son: seleccione On u Off para que el sistema emita o no un pitido al guardar, mostrar una advertencia, iniciarse o apagarse.

Espera latenc .: seleccione Off. 5 ó 10 minutos para especificar el periodo de inactividad que debe transcurrir antes de que el sistema entre en el modo de latencia.

Espera apagado: seleccione Off, 15 ó 30 minutos para especificar el periodo de inactividad que debe transcurrir antes de que el sistema se apague automáticamente.

## Configuración de la conectividad

En la página de configuración Conectividad puede seleccionar las opciones para utilizar dispositivos y para las alertas emitidas cuando el medio de almacenamiento interno está lleno.

#### Para configurar el sistema para una **Impresora**

- 1 Instale la impresora. (Consulte las instrucciones que se incluyen con el soporte o con la impresora.)
- 2 En la pagina configuración Conectividad, seleccione la impresora en la lista **impresora**.
- 3 Seleccione el modo de video para la región en la que se encuentre: NTSC o PAL.

#### Para recibir alertas de almacenamiento

+ En la pagina de configuración Conectividad, seleccione Selec Aler de capac de almac intern.

El sistema muestra un mensaje si el medio de almacenamiento interno está a punto de llenarse al finalizar un examen.

Bioin

TECNOIMAGEN S.A. Lic. Dario Cordenons Presidente

## Configuración de la fecha y la hora

#### Para configurar la fecha y la hora

- + En la página de configuración Fecha y hora, haga lo siguiente:
	- · Escriba la fecha actual en el cuadro Fecha. (Consulte el apartado "Introducción de texto" en la página 7.)
	- En el campo Hora, introduzca la hora actual en el formato de 24 horas (horas v minutos).

## Configuración de la información mostrada en pantalla

En la pagina de configuración Información de pantalla puede especificar los detalles que aparecerán en partalla durante la adquisición de imagenes. Puede seleccionar casillas en las signientes secciones:

información de paciente: información del formulario de información del paciente. (Consulte "Formulario de información del paciente" en la pagina 22)

Modo Datos: información del modo de imagen.

Estado del sistema: alimentación, bateria, conectividad e información similar.

## Configuración de los ajustes preseleccionados

La página de configuración Preselecciones contiene ajustes para las preferencias generales. Puede seleccionar entre las siguientes listas v calibrar la pantalla tactil

Marcadores de profundidad: Tipo 1 muestra marcadores no numerados, con el mimero de profundidad máxima en la pantalla inferior derecha. Tipo 2 muestra marcadores con mimeros

indice térmico: puede seleccionar TIS, TIB o TIC. El valor predeterminado depende del tipo de examen: OB es TIB y los demás son TIS.

Guard.auto.form.pac.: guarda automáticamente el formulario de información del paciente como imagen en el archivo del paciente.

Descongelar: puede especificar qué texto de los comentarios desea conservar al descongelar una imagen o cambiar el díseño de imagen. Seleccione Mantener todo el texto, Mant. texto lín. cursor o Borrar todo el texto.

El vaior predeterminado es Mantener todo el terto

Consulte también "Para restablecer la posición inicial" en la página 22.

idioma: idioma del sistema. Para cambiar el idioma es necesario reiniciar el sistema.

#### Para calibrar la pantalla táctil

Si la respuesta de la pantalla tactil parece desalineada o imprecisa, puede calibrar la pantalla tactil.

+ En la página de configuración Preselecciones, toque Calibrar para la Pantalla táctil, y siga las instrucciones que aparece en pantalla.

## Configuración de la información del sistema

La página de configuración Información del sistema muestra las patentes, versiones del hardware v del software del sistema, así como la información de la licencia.

Consulte también "Para introducir una clave de licencia" en la pagina 34.

TECNOIMAGEN S.A. Lic. Datio Cordenons Presidente

 $\mathsf{C}_{\mathrm{out}}(\mathbb{Z})$  ( Bioint:  $\sim$   $\sim$ Dist. するじだ

## Configuración de los dispositivos USB

En la pagina de configuración Dispositivos USB puede ver información sobre los dispositivos USB conectados, incluído el espacio libre disponible. También puede especificar un formato de archivo para las imagenes en examenes de pacientes que exporta a un dispositivo de almaceramiento USB. Si exporta imagenes para uso DICOM, puede especificar el título AE (Título de extidad de aplicación).

#### Para especificar un formato de archivo para las imágenes exportadas

- 1 En la página Configuración de los dispositivos USB, toque Exportar.
- 2 En Exportar USB, seleccione un tipo de exportacion.
	- · SiteLink organiza los archivos en una estructura de carpetas similar a la de SiteLink<sup>TM</sup>.
	- · DICOM crea archivos que pueden ser leídos por un lector DICOM
- 3 Seleccione un formato de imagen para el tipo de exportación. Para el formato de imagen IPEG también se selecciona la compresión **IPEG**

La compresión alta se caracteriza por un tamaño de archivo menor amque con menos detalles.

4 Para el tipo de exportación SiteLink, seleccione un orden de clasificación en **Ordenar por**.

El orden de clasificación específica cómo se organizan los archivos exportados.

Para volver a la pantalla anterior, toque **Dispositivos.** 

#### Para especificar el título AE

El título AE identifica su sistema con imágenes exportadas que usted importa en un archivo PACS.

+ En la página Configuración de los dispositivos USB, escriba un nombre único para el sistema en el cuadro de texto **Titulo AE**. (El valor predeterminado es NowMAXX.)

#### Cómo incluir etiquetas privadas

Si utiliza el tipo de exportación DICOM y un producto de software SonoSite, incluya etiquetas privadas en las imágenes.

+ En la pagina Configuración de los dispositivos USB, seleccione Incluir etiquetas privadas

Nota: debulo a que las etiquetas pueden ser incompatibles con algunos archivos anteriores. mantenga sin seleccionar esta casilla de verificación a menos que utilica productos de software SonoSite. Para más información, consulte la Declaración de conformidad DICOM del sistema NanoMaxx.

#### Limitaciones del formato JPEG

Al transferir o exportar imágenes en formato JPEG, el sistema utiliza una compresión con pérdides. La compresión con pérdidas puede crear imágenes que induyan menores detalles absolutos que el formato BMP y que no se procesen como imágenes idénticas a las originales.

En algunas circunstancias, las imágenes creadas con compresión con pérdidas pueden no resultar adecuadas para su uso clínico. Por ejemplo, si utiliza imagenes en el software SonoCalc IMT, debe transferirlas o exportarlas en formato BMP El software SonoCalc IMT utiliza un algoritmo sofisticado para medir las imágenes, por lo que la compresión con pérdidas puede provocar errores.

TECNOIMAGEN S.A. Lic. Dario Cordenons Presidente

je namáo

## Imágenes

## Modos de imagen

Los modos de imagen disponibles dependen del tipo de transductor y de examen. Consulte el apartado "Modos de imagen y exámenes disponibles según el transductor" en la página 27.

#### Imágenes bidimensionales

El modo de imagen bidimensional (2D) es el modo de imagen predeterminado del sistema El sistema muestra en pantalla ecos en dos dimensiones asignando un nivel de brillo en función de la amplitud de la señal de eco. Para obtener la mejor calidad de imagen, es preciso ajustar los valores de brillo de la partalla, ganancia, profundidad y ángulo de visualización. Asimismo, es preciso usar el ajuste de optimización adecuado y el tipo de examen.

#### Para visualizar la imagen bidimensional

- 1 Realice una de las acciones siguientes:
	- · Encienda el sistema
	- · Si se encuentra en el modo de imágenes en color, toque 2D.
- 2 Ajuste la imagen según proceda.

Consulte "Controles bidimensionales" en la pagina 19 y "Ajuste de la profundidad y de la ganancia" en la pagina 20.

#### **Controles bidimensionales**

El ajuste de optimización actual ≜ aparece debajo del icono: Res ofrece la mejor resolución posible. Gen proporciona un equilibrio entre resolución y penetración. Pen proporciona el mejor nivel de penetración posible. Algunos de los parámetros optimizados para proporcionar la mejor calidad de imagen posible son los siguientes: zonas focales, tamaño de apertura, frecuencia (centro y ancho de banda) y curva. **THI** Activa y desactiva la función de imagen armónica tisular. Cuando está activada la opción de Imagen armónica tisular, aparece en la pantalla THI. Esta función es opcional y depende del tipo de transductor y de examen. MB<sub>aCL</sub> Las opciones MB act.y MB des. MB des. activan y desactivan la tecnología SonoMB. Cuando la tecnología SonoMB está activada, aparece MB en el área de estado de la pantalla.

5975

Consulte también el apartado "Ajuste de la profundidad y de la ganancia" en la pagina 20.

**FECNOIMAGEN S.A.** Hic. Dano Cordenons Presidente

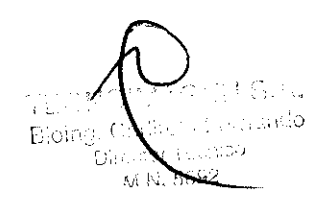

## $9.75$

#### Imágenes en los modos CPD y Doppler en color

Los modos Doppler de potencia en color (CPD) y Doppler en color (Color) son funciones opcionales.

El modo CPD se utiliza para visualizar la presencia de un flujo sanguineo detectable. El modo Color se utiliza para visualizar la presencia, la velocidad y la dirección del flujo sanguineo en un amplio abanico de estados de flujo.

#### Para ver la imagen en los modos CPD o Color

1 Toque Color.

En el centro de la imagen dimensional aparece un cuadro de región de interés (Region of Interest, ROI).

2 Toque CPD o Color en la izquierda

En Color, la barra indicadora Color situada en la esquina superior izquierda de la partalla muestra la velocidad en centimetros por segundo.

3 Ajuste el cuadro de ROI según proceda

Un contorno verde muestra el cambio.

## Ajuste de la profundidad y de la ganancia

#### Para ajustar la profundidad

Puede ajustar la profundidad en todos los modos de imagen. La escala de profundidad vertical está marcada con incrementos de 0,5 cm, 1 cm y 5 cm, según la profundidad. Para cambiar el estilo de los marcadores de profundidad, consulte "Configuración de los ajustes preseleccionados" en la pàgina 16.

- $\blacklozenge$  Toque  $\bigwedge_{i=1}^n$  y gire el control:
	- · En sentido horario aumenta la profundidad mostrada.
	- En sentido antihorario disminuve la profundidad mostrada.

#### Para ajustar la ganancia automáticamente

#### Toque Gan auto.

La ganancia se ajusta cada vez que toque el **Index** 

#### Para ajustar la ganancia manualmente (2D)

- 1 Toque > Gam. para seleccionar una ajuste:
	- · Gan. ajusta la ganancia general aplicada a toda la imagen.
	- · Próximo ajusta la ganancia aplicada al campo próximo de la imagen 2D.
	- Lejano ajusta la ganancia aplicada al campo lejano de la imagen bidimensional.
- 2 Give el control:
	- · En sentido horario armenta la ganancia.
	- · En sentido antihoracio disminuve la gauncia

#### Para ajustar la ganancia manualmente (Color. CPD)

- + Toque > Gan y gire el control:
	- · En sentido horario aumenta la ganancia.
	- · En sentido antihorario disminuve la ganancia

Este control afecta a la ganancia de color aplicada al cuadro de ROI

#### Para restaurar los valores predeterminados de la ganancia bidimensional

 $\bullet$  Toque  $\searrow$  Rest.

Este control puede encontrarse en una página distinta a la de los controles de la ganancia.

TECNOIMAGEN S.A. **Lic. Dano Cordenons** Presidente

Eks ۵ لندري M N. 5692

## Congelación, visualización de fotogramas y ampliación de la imagen

#### Para congelar o descongelar una imagen

**+ Toque Congel. o Descongelar.** 

#### Para avanzar o retroceder en la memoria de secuencias de cine

- 1 Congele la imagen.
- 2 Toque  $\left\{ \left\| \right\| \right\}$

El ruimero de fotogramas aparece debajo del icono de cine.

3 Gire el control

El ruimero que se encuentra debajo del icono cambia para reflejar el fotograma mostrado.

#### Para ampliar una imagen

Puede congelar o descongelar la imagen o modificar el modo de imagen en cualquier momento mientras acerca o aleja la imagen.

- 1 Toque Q. Aparecerá un cuadro de región de interes
- 2 Ajuste el cuadro de ROI según desee.
- 3 Toque Q de nuevo.

La imagen del cuadro de región de interés aumenta en un 100%.

4 (Opcional) Si la imagen está congelada, arrastre para obtener una panoramica de la imagen hacia arriba, hacia abajo, hacia la izquierda y hacia la derecha.

Para salir de la función de ampliación de la imagen, toque  $Q$  otra vez.

## Activación y desactivación de directrices

Las directrices están destinadas a las guías de aguja y son una característica opcional. Esta función depende del tipo de transductor y de examen. Para obtener más información, consulte Manual para el usuario del soporte y guías de aguja de SanaSite.

#### Para activar o desactivar directrices

+ En una imagen bidimensional, toque = - .

## Comentar imágenes

Puede añadir comentarios en las imágenes en directo y en imágenes congeladas. (No puede añadir comentarios a una imagen guardada.) Puede añadir texto, una etiqueta predefinida, una flecha o un pictograma. Para definir las preferencias, consulte el apartado "Configuración de los comentarios" en la página 14

#### Para colocar texto o una etiqueta

Toque Comentar y seleccione Texto o Etiqueta.

Aparece un cursor verde.

2 Arrastre el cursor donde desee.

Para insertar texto, también puede tocar inicio para mover el cursor a la posición inicial. Consulte también "Para restablecer la posición inicial" en la página 22.

- 3 Realice una de las acciones siguientes:
	- · En el caso de texto, toque Tedado y teclee el texto. Consulte el apartado "Introducción de texto" en la página 7.
	- · En el caso de una etiqueta, toque Etiqueta y, a continuación, seleccione el grupo de etiquetas que desee: A x/x, B x/x o C x/x. Gire el control para seleccionar la etiqueta.

**ECHOIMAGEN S.A** Lic. Darlo Cordenons

Presidente

Directo, M.N. 5682

El primer mimero muestra qué etiqueta se ha seleccionado del grupo. El segundo mimero muestra el número total de etiquetas disportibles.

Consulte el apartado "Configuración de los comentarios" en la página 14.

Para voiver a la pantalla arderior, toque Volver.

#### Para restablecer la posición inicial

La posición de inicio es el lugar en el que aparece inicialmente el cursor.

- 1 Toque Comentar y seleccione Texto. Aparece un cursor verde.
- 2 Arrastre el cursor donde desee.
- 3 Toque Ini Def.

Para voiver a la pantalla arderior, toque Volver.

#### Para colocar una flecha

Puede añadir un gráfico de flecha para señalar una parte específica de la imagen.

1 Toque Comentar y seleccione Flecha.

- 2 Ajuste la orientación de la flecha según proceda: Toque Girar fiecha y, después, gire el control.
- 3 Arrastre la flecha donde desee.

Para eliminar la flecha, toque Ocultar. Toque Mostrar para voiver a veria.

Para voiver a la pantalla anterior, toque Volver.

#### Para colocar un pictograma

El comunto de pictogramas disponíble depende del transductor y del tipo de examen.

- 1 Toque Comentar y seleccione Picto.
- 2 Gire el control para mostrar el pictograma deseado.

El primer número muestra qué pictograma se ha seleccionado del conjunto. El segundo número nuestra el número total de pictogramas disponibles.

- 3 Ajuste el marcador de pictograma según desee.
- Gire el marcador de pictograma según desee: Toque Girar marcador y, después, gire el control.
- 5 Toque Posición para colocar el pictograma en un lugar de la partalla: Art/kzq (arriba/izquierda), Aba/Izq (abajo/izquierda), Aba/Der (abajo/derecha) o Arr/Der (arriba/derecha).

Para eliminar el pictograma, toque Ocultar. Toque Mostrar para volver a verla.

Para volver a la pantalla anterior, toque Volver.

## Ajuste del brillo de la pantalla

El brillo de la pantalla afecta a la duración de la batería. Para ahorrar batería, ajuste el brillo en un valor bajo.

#### Para ajustar el brillo de la pantalla

+ En el modo bidimensional de imágenes, toque \*\*\* y después, gire el control.

## Formulario de información del paciente

**ADVERTENCIA:** 

 $\mathbb{Z}$ 

Con el fin de evitar los fallos de diagnóstico como consecuencia de confundir las imágenes de varios pacientes. asegúrese de introducir la ID del paciente, el nombre del paciente o ambos, en el formulario de información del paciente.

ECNOIMAGEN S.A.

Lic. Dario Cordenons Presidente

Bioli LC3 M.N. 5602.

## 5975

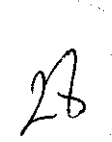

El formulario de información del paciente le permite introducir la identificación del paciente, el examen y la información chaica del examen del paciente. Esta información aparece automáticamente en el informe del paciente.

Cuando se crea un muevo formulario de información del paciente, todas las imagenes y otros datos que se guarden durante el examen son vinculados a ese paciente. (Consulte el apartado "Informe del paciente" en la página 32.)

#### Para crear un nuevo formulario de información del paciente

Nota: cuando se crea un formulario de información. del paciente nuevo se borra toda la información del paciente que no se haya guardado, incluidos los cálculos y la página del informe. Para guardar esta información, guarde la pantalla de cada elemento.

- 1 Toque Paciente.
- 2 Toque Nvo./Fin.
- 3 Reliene los campos del formulario. Consulte "Campos del formulario de información del paciente" en la página 23 v "Introducción de texto" en la página 7.
- 4 Toque Salit.

Consulte también "Para añadir imágenes a un examen de paciente" en la página 25.

#### Para modificar un formulario de información del paciente

Puede modificar la información del paciente si no se ha exportado el examen.

Consulte también "Para modificar la información del paciente de la lista de pacientes" en la págma 25.

- 1 En modo bidimensional, toque Paciente.
- 2 Realice los cambios necesarios.
- 3 Toque una de las opciones siguientes:
	- · Cancel para deshacer los cambios y volver a la imagen.
	- Salir para guardar los cambios y volver a la imagen.

#### Para finalizar el examen

- 1 Asegúrese de haber guardado las imágenes y otros datos que desee conservar. (Consulte el apartado "Imágenes" en la página 24.)
- 2 En modo bidimensional, toque Paciente.

#### 3 Toque Nvo./Flm.

Aparece un formulario de información de paciente nuevo.

#### Campos del formulario de información del paciente

#### **Paciente**

- · Nombre y apellidos Nombre del paciente
- **ID** Número de identificación del paciente
- Acceso Introduzca un mimero, si procede
- **Sano**
- Fecha de nacimiento

#### Framen

- Tipo Los tipos de examen disponibles dependen del transductor. Consulte el apartado "Modos de imagen y exámenes disponibles según el transductor" en la página 27.
- Pre. Sang. Presión sanguínea (examen IMT)
- · FC Frecuencia cardiaca (examen IMT)
- · Etnia (examen IMT)

#### Otra

- . Ucuario
- **institución**

TECNOIMAGEN S.A. Lic. Dario Cordenons Presidente

# 5975

## **Imágenes**

#### Almacenamiento de imágenes

Cuando se guarda una imagen, la imagen se guarda en el medio de almacenamiento interno. .<br>El sistema emite pitidos si la opción Alarma son: está activada, y el icono de porcentaje parpadea. (Consulte el apartado "Configuración del sonido v de la batería" en la página 15.)

El toono de poroeutaje muestra el poroeutaje de espacio disponible en almacenamiento interno.

Para acceder a imágenes guardadas, abra la lista de pacientes. Consulte el apartado "Revisión de exámenes de pacientes".

#### Para guardar una imagen

**+ Toque Guardan** 

#### Revisión de exámenes de pacientes

**Atención:** 

Si no aparece el icono del medio de almacenamiento interno en el área de estado del sistema, es posible que el medio de almacenamiento interno esté defectuoso. Póngase en contacto con el Departamento de asistencia técnica de SonoSite. (Consulte el apartado "Departamento de asistencia técnica de SonoSite" en la página vii.)

La Lista de pacientes le permite organizar las imágenes guardadas desde una ubicación central. La lista de pacientes está organizada en columnas con Nombre, ID, Fecha/Hora y mimero de imágenes guardadas.

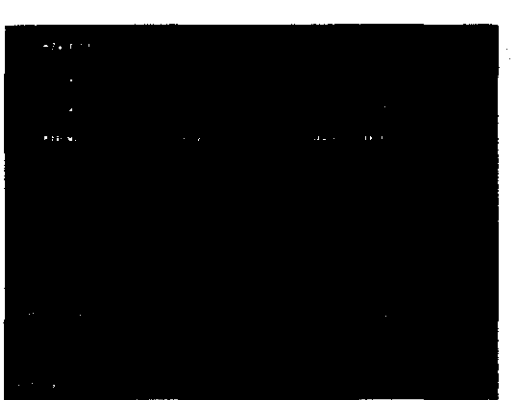

Figura 1 Lista de pacientes

#### Para mostrar la lista de pacientes

- 1 En modo bidimensional, toque Más y seleccione Revisar
- 2 Si hay un paciente, toque Lista.

#### Para ordenar la lista de pacientes

Una vez iniciado el sistema, la lista de pacientes se ordena en función de la fecha v la hora, apareciendo primero el examen de paciente más reciente. Puede cambiar el orden de la lista de pacientes según desee.

+ Toque el encabezado de columna que desee utilizar para ordenar la lista. Toque de ruievo para aplicar el orden inverso.

Nota: la columna de selección  $\mathcal J$  se puede ordenar.

#### Seleccionar exámenes de pacientes en la lista de pacientes

+ Toque uno o más exámenes de paciente. Al tocar en Selec, todos, se seleccionan todos los examenes de pacientes.

Los examenes de paciente seleccionados incluyen una marca de verificación en la primera columna.

Para anular la selección de exámenes de pacientes, tóquelos o toque Desel todos.

TECNOIMAGEN S.A. Lic. Dario Cordenons Presidente

Biolag atruello  $Dm$ M.N. 5632

Si el examen está cerrado pero todavia no se ha exportado, puede modificar el nombre del paciente v su ID en la lista de pacientes en lugar de en el formulario de información del paciente.

- 1 En la lista de pacientes, seleccione el examen del paciente.
- 2 Toque Editar
- 3 Relieve los campos del formulario y toque OK.

#### Para añadir imágenes a un examen de paciente

Aunque no puede añadir imagenes a un examen de paciente que hava sido finalizado, exportado o archivado, puede iniciar automáticamente un nuevo examen de paciente que contenga la misma información de paciente. Dependiendo de su archivo, los dos exámenes aparecen como un estudio cuando se exportan.

- 1 Seleccione el examen del paciente en la lista de pacientes.
- 2 Toque Agregar.

Aparece un formulario de información de paciente nuevo. El formulario tiene la misma información que el examen del paciente que ha seleccionado.

#### Para revisar imágenes desde la lista de pacientes

Sólo puede revisar las imágenes de un mismo examen del paciente al mismo tiempo.

1 En la lista de pacientes, toque el examen del paciente cuyas imágenes desea revisar.

Se resalta la fila.

2 Toque Revisar.

Aparecen dos números (x/x): el archivo que se muestra y el total de archivos guardados.

3 Gire el control o toque las flechas (< >) para recorrer las imágenes.

Para volver a la lista de pacientes, toque Lista. Para volver a las imagenes, toque Salir.

#### Para revisar imágenes para el paciente actual

1 Toque Más v seleccione Revisar.

Aparecen dos números (x/x): el archivo que se muestra y el total de archivos guardados.

2 Gire el control o toque las flechas  $(<)$  para recorrer las imágenes.

Para mostrar la lista de pacientes, toque Lista. Para volver a las imágenes, toque Salir.

Impresión, exportación y eliminación de **imágenes** 

#### **ADVERTENCIA:** Para evitar daños en el dispositivo de almacenamiento USB y la pérdida de datos de pacientes de él, tenga en cuenta las siguientes recornendaciones:

- No extraiga el dispositivo de almacenamiento USB ni apaque el sistema de ecografia mientras el sistema está exportando datos.
- No golpee ni aplique presión al dispositivo de almacenamiento USB mientras esté instalado en un puerto USB del sistema de ecografia, El conector puede romperse.

#### Para imprimir una imagen

1 Compruebe que se hava seleccionado una impresora. Consulte el apartado "Para configurar el sistema para una impresora" en la página 15.

TECNOIMAGEN S.A. Mid. Dario Cordenons Presidente

S. A. ohanne <sub>h</sub> Talatico Filia2

# 975

- 2 Realice una de las acciones siguientes:
	- · En la lista de pacientes, revise las imagenes del examen del paciente. Toque imprimir cuando aparezca la imagen.
	- · Congele La imagen y toque imprimir.

#### Para imprimir más de una imagen

- 1 Compruebe que se haya seleccionado una impresora. Consulte el apartado "Para configurar el sistema para una impresora" en la página 15.
- 2 Realice una de las acciones siguientes:
	- · Imprima todas las imágenes de varios examenes de pacientes: Seleccione uno o más exámenes de pacientes en la lista de pacientes. A continuación, toque imprimir.
	- Imprima todas las imágenes de un examen del paciente: Resalte el examen del paciente en la lista de pacientes y toque imprimir

Apareceran brevemente todas las imágenes en la pantalla durante la impresión.

#### Para exportar exámenes del paciente a un dispositivo de almacenamiento USB

Un dispositivo de almacenamiento USB sirve para almacenar temporalmente imágenes. Los examenes de pacientes deben archivarse de forma periódica. Para especificar el formato de archivo y el título AE, consulte el apartado "Configuración de los dispositivos USB" en la página 17. Debe terminar el examen de un paciente antes de poder exportar sus imágenes. Consulte la "Para finalizar el examen" en la página 23.

Exportar grandes cantidades de datos puede tardar varias horas, dependiendo de la compresión, el tipo de archivo, el tamaño del archivo y el número de archivos. Para evitar que suceda esto, exporte los datos con frecuencia; por ejemplo, después de cada examen de paciente o al final del día.

- 1 Inserte el dispositivo de almacenamiento USB. (Consulte el apartado "Inserción y extracción de dispositivos de almacenamiento USB" en la página 5.)
- 2 En la lista de pacientes, seleccione los exámenes de pacientes que desea exportar.
- 3 Toque Exp. USB. Aparecerá una lista de dispositivos USB.
- 4 Seleccione el dispositivo de almacenamiento USB. Si desea ocultar la información del paciente, arude la selección de **incluir la** formación del paciente en las imagenes.

Sólo pueden seleccionarse dispositivos USB que estén disponibles.

5 Toque Exportan

La exportación de los archivos terminará aproximadamente cinco segundos después de que se detenga la animación USB. Si se extrae el dispositivo de almacenamiento USB o se apaga el sistema durante la exportación los archivos exportados podrían resultar dañados o quedar incompletos. Para interrumpir una exportación en curso, toque **Anular export**.

#### Para eliminar las imágenes

- 1 Seleccione uno o más exámenes de pacientes en la lista de pacientes.
- 2 Toque Eliminar para eliminar los examenes seleccionados. Aparecerá una pantalla de confirmación

oʻu lar Biotan or in M N. GODE

**ECHOIMAGEN S.A. Bitrio Cordenons** <sup>n</sup>residente

582032

## Modos de imagen y exámenes disponibles según el transductor

**ADVERTENCIA:** 

#### Modos de imagen y exámenes disponibles

#### Modo de imagen

Para evitar diagnósticos erróneos y lesiones del paciente, es preciso conocer las funciones del sistema antes de utilizarlo. La función de diagnostico difiere según tipo de transductor, examen y modo de imagen. Además, los transductores se han diseñado para satisfacer criterios específicos en función de su aplicación física. Estos criterios incluyen requisitos de biocompatibilidad.

El transductor utilizado determina los tipos de examen disponibles. Además, el tipo de examen seleccionado determina los modos de imagen disponibles.

#### Para cambiar el tipo de examen

- · Realice una de las acciones siguientes:
	- · En el modo de imágenes bidimensionales, toque Examen y seleccione el tipo de examen.
	- · En el formulario de información del paciente, seleccione el tipo de examen de La lista **Tipo en Examen**. (Consulte el apartado "Formulario de información del paciente" en la página 22.)

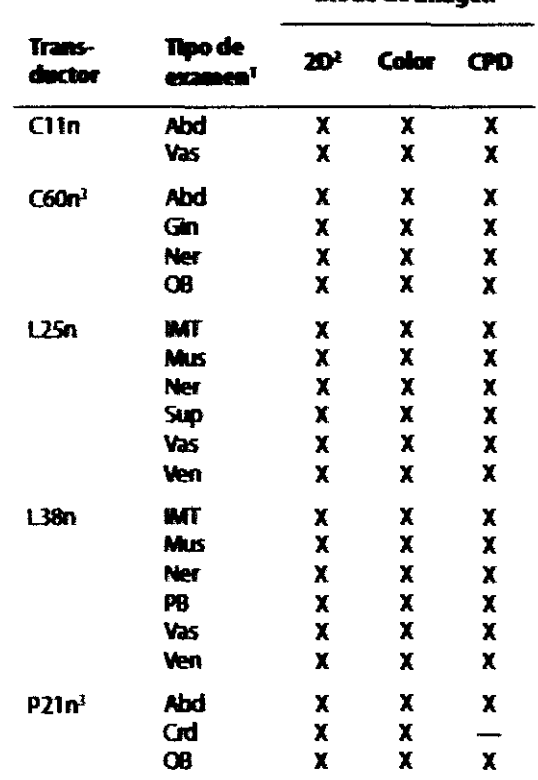

1. Abreviaturas del tipo de examerx Abd = Abdomen, Crd = Cardiología, Gin = Ginecología, IMT = Grosor medio de la intima, Mus = Aparato locomotor, Ner = Nervio, 08 = Obstetricia, PB = Estructuras pequeñas, Sup = Superficial, Vas = Vascular, Ven = Venoso

2. Los ajustes de optimización para el modo bidimensional son Res, Gen y Pen.

3. El transductor incluye imagen armónica tisular. Si desea obtener más información, consulte el apartado "Glosario" en la pagina 85.

TECNOIMAGEN S.A. Lic. Dario Cordenons Presidente

ುದ್ದಿವೆಂ **Bici:** M. N. 6682

## **Mediciones y Cálculos**

Con el sistema de ecografia NanoMaxx, puede realizar mediciones de distancia en una imagen. En el examen IMT (también denominado Carotid IMT o CIMT), también puede realizar mediciones para los calculos, que se guardan en un informe del paciente.

Las mediciones se llevan a cabo en imágenes congeladas. Las referencias empleadas se describen en el Capítulo 7, "Referencias".

## **Mediciones**

Puede realizar mediciones en cualquier modo de imagen y guardar la imagen con las mediciones mostradas en pantalla

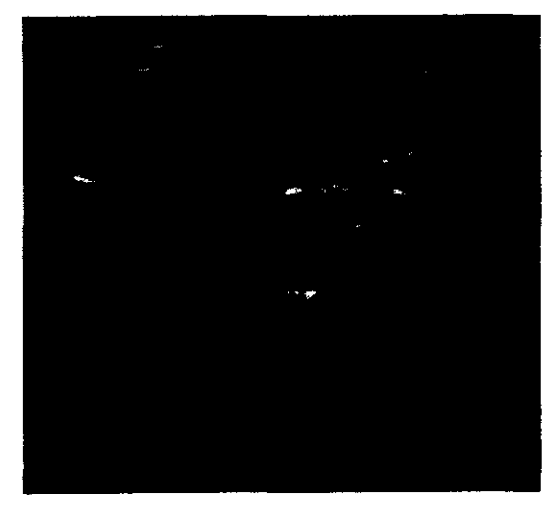

Figura 1 Imagen bidimensional con dos mediciones

#### Trabajo con calibradores

Al medir, se trabaja con calibradores. Los resultados basados en la posición de los calibradores aparecen en la parte inferior de la pantalla. Los resultados se actualizan al cambiar de posición los calibradores.

 $50%$ 

 $33$ 

Puede disponer de dos conjuntos de calibradores y cambiar de un conjunto a otro, cambiándolos de posición siempre que sea necesario. Cada conjunto muestra el resultado de la medición. Los calibradores activos y el resultado de la medición aparecen resaltados en verde. La medición finaliza cuando el usuario deja de mover los calibradores.

Para obtener mediciones precisas debe situar los calibradores con exactitud.

#### Para cambiar los calibradores activos

**+ Realice una de las acciones siguientes:** 

- · Para cambiar el calibrador activo en un conjunto, toque Selendonar.
- · Para cambiar el comunio activo, toque **Cambiar A/B.**

#### Para colocar los calibradores con mayor precisión

+ Realice una de las acciones siguientes:

- Ajuste la pantalla para obtener la nitidez mindima
- Utilice los bordes o márgenes frontales (mas proximos al transductor) para los puntos inicial y final.
- · Mantenga la misma orientación del transductor para cada tipo de medición.
- Asegurese de que el area de interés ocupa el mayor espacio posible de la pantalla.

TECNOIMAGEN S.A. **The Darlo Cordenons** presidente

Biol.r hin 2

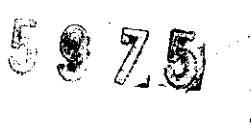

- · Reduzca al minimo la profundidad, o zoom
- Calibre la pantalla táctil. Consulte el apartado "Para calibrar la pantalla táctil" en la página 16.

#### Medir

La distancia se mide en centimetros.

#### Para realizar una medición

1 En una imagen ontgelada, toque

- - Calibrad

Aparece un grupo de calibradores, conectados por una línea de puntos y etiquetados como A.

- 2 Coloque el calibrador donde desee.
	- a Puise el botón para ajustar su comportamiento.
		- · ko/Der para el movimiento a izquienda o derecha
		- · Arriba/Abajo para el movimiento arriba o abajo

El valor aparece en el control que se encuentra al lado del botón.

- **b** Gire el control. Presiónelo según resulte necesario para restablecer su comportamiento.
- c Toque Seleccionar

Se activará el segundo calibrador.

- 3 Coloque el segundo calibrador donde desee.
- 4 Si desea un conjunto de calibradores

adicional, toque  $-\frac{1}{4}$  **Calibrador**.

Aparecerá un grupo de calibradores etiquetado como 8. Coloque los calibradores donde desee.

5 (Opcional) Toque Guardar.

La imagen se guarda con las mediciones mostradas.

#### Para eliminar o modificar una medición

- Con la medición activa (resaltada), realice una de las acciones siguientes:
	- · Para borrar la medición, toque  $\times$  Eliminar.
	- · Para borrar todas las mediciones, toque **Eliminar todo**
	- · Para editar, coloque de muevo los calibradores donde desee.

Si la medición no está disponible, toque Volver para liegar a la pantalla apropiada.

## **Cálculos (examen IMT)**

Las mediciones que usted tome se guardan en el informe del paciente. Puede mostrar, repetir y eliminar las mediciones guardadas de un cálculo.

Para conocer la disponibilidad de tipos de examen, consulte el apartado "Modos de imagen y exámenes disponibles según el transductor" en la página 27.

#### **ADVERTENCIA:**

Para garantizar imágenes de alta calidad, todas las imágenes de pacientes deben ser realizadas por profesionales cualificados y con la debida formación.

Para evitar causar lesiones al paciente, los resultados del IMT no deben emplearse como única herramienta de diagnostico. Todos los resultados de IMT deben ser interpretados junto con otros datos dinicos o factores de riesgo.

TECNOIMAGEN S.A.

Lic. Dario Cordenons Presidente

Biolity. ïđo Director Téphico M.N. 5692

#### **ADVERTENCIA:**

Para evitar errores en las mediciones todas deben corresponder a la arteria carótida primitiva (ACP) Esta herramienta no está destinada. a la medición del bulbo ni de la arteria carótida interna (ACI).

Para evitar cálculos incorrectos, compruebe que la información del paciente, la fecha y la hora sean correctas.

Para evitar diagnósticos erróneos o periudicar al paciente, inicie un nuevo formulario de información del paciente antes de iniciar un nuevo examen del paciente y realizar cálculos. Cuando se inicia un formulario de información del paciente nuevo, se borran los datos previos del paciente. Los datos del paciente previo se mezdarán con los datos del paciente actual si no se borra primero el formulario. Consulte el apartado "Para crear un nuevo formulario de información del paciente" en la página 23.

#### Para realizar una medición de IMT:

Repita este procedimiento para cada medición IMT que desee realizar

- 1 En una imagen 2D congelada, toque E Calc
- 2 Toque Der o izu para el lado medido.
	- El valor mostrado es el lado medido.
- 3 Toque IMT y seleccione una medición. Las mediciones ya realizadas muestran uru marca de verificación.
- · Later D (pared lateral distal)
- · Later P (pared lateral proximal)
- · Poster D (pared posterior distal)
- Poster P (pared posterior proximal)

5975

- Anter D (pared anterior distal)
- Anter P (pared anterior proximal)

Aparecerá la herramienta de IMT.

- 4 Con avuda de los controles de la herramienta IMT, coloque y ajuste la herramienta según sea necesario. Consulte la "Controles de la herramienta de IMT" en la página 31.
- 5 Si desea guardar la medición, toque Guardar.

Se gnarda la medición en el informe del paciente y la imagen (con las mediciones mostradas) en el medio de almaceramiento interno

- 6 Salga de la medición tocando en uno de los elementos siguientes:
	- Descongelar para volver al modo de imagen en directo.
	- · Borrar cálc, para borrar la medición de la pantalla, de forma que se puedan realizar otras mediciones en la imagen.

#### Controles de la herramienta de INT

tzq/Der,

**Arriba/** 

Abajo

La herramienta de IMT posee los siguientes controles.

> Cambia de posición la herramienta horizontalmente o verticalmente. Con bay/Der, gire el control en sentido horario para mover la herramienta a la derecha, o en sentido antihorario para mover la herramienta a la izquierda. Con Arriba/Abajo, gire el control en sentido horario para mover la herramienta abajo, o en sentido antiborario para mover la herramienta hacia arriba.

TECNOIMAGEN S.A. Lic. Dario Cordenons Presidente

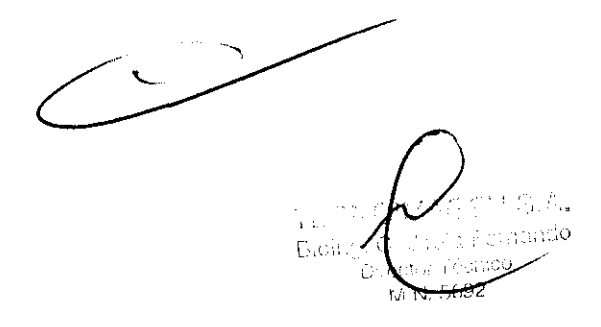

- 5975
- 

Ajusta el límite kız-intima. Gire el control en sentido horario para mover la línea hacia abajo, o en sentido antihorario para mover la linea hacia arriba.

dventicia

ÎШ

Gire el control en sentido horario para mover la línea hacia abajo, o en sentido antihorario para mover la linea hacia arriba.

Aiusta el límite adventicia-media

**Ocultar** Se utiliza para comprobar los resultados. Toque para ocultar los mostrar resultados de la medición y el trazo. Toque de nuevo para volver a mostrarios.

Ajusta la anchura de la herramienta. kЫ Gire el control en sentido horario **Anchura** para aumentar la anchura, o en sentido antihorario para reducirla.

**Suavizar** Suaviza la línea del IMT. Cuando la opción Suavizar está activada, On, aparece (s) después del resultado de la medición en la parte inferior de la pantalla.

#### Para medir la placa

- 1 En una imagen 2D congelada, toque E Calc
- 2 Toque Der/Izu para el lado medido.
- 3 Toque Placa y seleccione Placa 1 o Placa 2.

Aparecerá un grupo de calibradores.

- 4 Sitúe los calibradores según desee. Consulte el apartado "Trabajo con calibradores" en la página 29.
- 5 Si desea guardar la medición, toque Guardar.

Se guarda la medición en el informe del paciente y la imagen (con las mediciones mostradas) en el medio de almacenamiento interno.

TECNOIMAGEN S.A.

utc. Dario Cordenons

Presidente

- 6 Salga de la medición tocando en uno de los elementos siguientes:
	- · Descongelar para volver al modo de imagen en directo.
	- **Borrar cálc**, para borrar la medición de la pantalla, de forma que se puedan realizar otras mediciones en la imagen.

#### Informe del paciente

El informe del paciente contiene resultados de cálculos e información del paciente para el examen. Puede mostrar el informe del paciente durante el examen o después del mismo.

El valor de un cálculo sólo aparece si ha realizado y guardado el cálculo. Los valores de cálculo que están fuera del intervalo de referencia se indican con el signo del mimero (#) y no se incluyen en los cálculos detivados (por ejemplo, media).

#### Para mostrar el informe del paciente

- 1 Toque Más y seleccione Infor.
- 2 Para ver páginas adicionales, toque < y >.

Para salir del informe del paciente y volver a las imagenes toque Salte

#### Para borrar un resultado de medición del informe del paciente

1 En el informe del paciente, toque el resultado de medición.

El resultado de medición se resalta en color verde.

2 Toque Eliminar.

Bioin ednoo រជន១

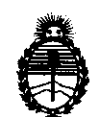

Ministerio de Salud Secretaría de Políticas, Regulación e Institutos A,N,MAT.

#### **ANEXO III**

#### **CERTIFICADO**

Expediente N°: 1-47-6126/10-7

El Interventor de la Administración Nacional de Medicamentos, Alimentos y Tecnología Médica (ANMAT) certifica que, mediante la Disposición N° ·5 .. ·9 .... 7 .. 5 y de acuerdo a lo solicitado por TECNOIMAGEN S.A, se autorizó la inscripción en el Registro Nacional de Productores y Productos de Tecnología Médica (RPPTM), de un nuevo producto con los siguientes datos identificatorios característicos:

Nombre descriptivo: Sistema de Ultrasonido para Diagnóstico Médico.

Código de Identificación y nombre técnico UMDNS: 18-143 - Sistemas de Exploración, por Ultrasonido, Portátiles

Marca del producto médico: SonoSlte

Clase de Riesgo: Clase 11

Indicación/es autorizada/s: ecografía general, ecocardiografía y ecografía Doppler.

MOdelo/s: Serie NanoMaxx.

Transductores: P21 n/S-1 MHz; L2Sn/13-6 MHz; L38n/10-S MHz; Clln/8-S MHz; C60n/S-2 MHz.

Condición de expendio: venta exclusiva a profesionales e instituciones sanitarias.

Nombre del fabricante: SonoSlte, Inc

Lugar/es de elaboración: 21919 30th Drive SE, Bothell, Washington, 98021- 3904, Estados Unidos.

Se extiende a TECNOIMAGEN S.A el Certificado PM-1075-43, en la Ciudad de Buenos Aires, a  $.0.2$ . SEP 20.11... siendo su vigencia por cinco (5) años a contar de la fecha de su emisión.

DISPOSICiÓN N°

~. **5915** 

**ORSINGHFR SUB-INTERVENTOR**  $\blacksquare$ . M. A.  $\mathbf{T}$